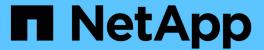

# **Use BlueXP volume caching**

BlueXP volume caching

NetApp October 21, 2024

This PDF was generated from https://docs.netapp.com/us-en/bluexp-volume-caching/use/cache-use-overview.html on October 21, 2024. Always check docs.netapp.com for the latest.

# **Table of Contents**

| Jse BlueXP volume caching                   | 1 |
|---------------------------------------------|---|
| Use BlueXP volume caching overview          | 1 |
| Create a cache                              | 1 |
| Manage a cache                              | 5 |
| Monitor volume caching jobs on the Timeline | 7 |

## Use BlueXP volume caching

## Use BlueXP volume caching overview

Using BlueXP volume caching, you can accomplish the following goals:

- · Create a cache.
- · View cache details.
- Change the export policy and resize a cache.
- · Delete a cache.
- Monitor volume caching operations on the BlueXP Timeline.

### Create a cache

You can create a volume caching between Amazon FSx for ONTAP, Cloud Volumes ONTAP, and on-premises ONTAP with one or more source volumes from the source working environment as the cache source. You then choose the storage virtual machine for the cache volumes.

The cache volume can be on the same cluster or a different cluster than that of the source volume. The volumes you select to cache must belong to the same storage VM and the storage VMs must use the same protocols.

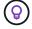

If volumes are not eligible for caching, they are greyed out so that you cannot select them.

You can enter the size for cache volumes as a percentage of source volume size.

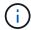

The IPSpace used by the cache volume depends on the IPSpace used by the source storage VM.

The cache volume name uses a suffix of cache added to the original volume name.

## Steps from the BlueXP volume caching landing page

1. Log in to BlueXP and select **Mobility > Volume caching** from the left navigation.

You'll land on the BlueXP volume caching Dashboard page. When you first start with the service, you need to add the cache information. Later, the Dashboard appears instead and displays data about the caches.

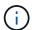

If you have not yet set up a BlueXP Connector, the option **Add a connector** appears instead of the **Add a cache**. In this case, you need to set up the Connector first. Refer to the BlueXP Quick start.

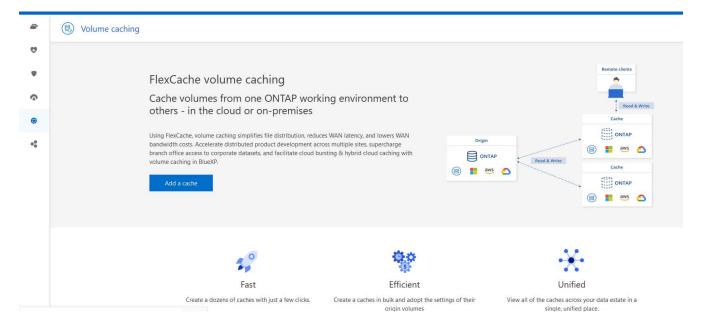

- 2. Select Add a cache.
- 3. In the Cache data page, select the working environment source and target cache and select **Start caching** wizard.
- 4. In the Configure your caches page, select the volume or volumes you want to cache.

You can select up to 50 volumes.

- 5. Scroll down the page to make additional changes to the VM details or volume size.
- 6. Enter the size for cache volumes as a percentage of the source volume size.

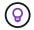

A good rule of thumb is that the cache volume size should be about 15% of the source volume size.

7. Check the **Cache access** box to replicate the NFS export policy rules and the SMB/CIFS share configuration from the source volume to the target cache volume.

Then the NFS export policy rules and SMB/CIFS share in the source volume will be replicated to the cache volume. If the SMB/CIFS protocol isn't enabled on the cache storage VM, the SMB/CIFS share will not replicate.

8. Optionally, enter the cache name prefix.

The suffix of \_cache is appended to the name in the format: <user-specified prefix>\_<source volume name>\_cache

Select Create caches.

The new cache appears on the Caching list. The cache volume name will show \_cache as a suffix to the source volume name.

10. To see the progress of the operation, from the top menu, select > Timeline.

## **Steps from the BlueXP canvas**

- 1. From the BlueXP canvas, select the working environment.
- 2. Select the source environment and drag it to the destination.

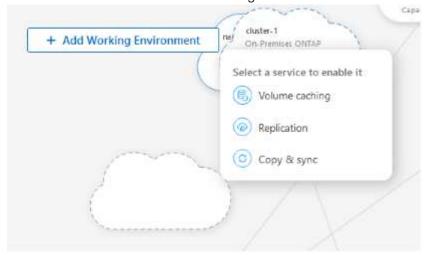

3. Select the Volume caching service.

This creates a cache volume from the source to the destination.

- 4. In the right pane, in the Caching service box, select Add.
- 5. In the Cache data page, select the working environment you want to cache and select **Start cache wizard**.

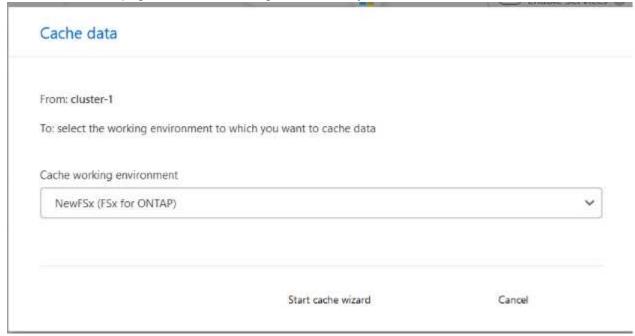

6. In the Configure your caches page, select the volume or volumes you want to cache.

- You can select up to 50 volumes.
- 7. Scroll down the page to make additional changes to the VM details or volume size.
- 8. Enter the size for cache volumes as a percentage of the source volume size.

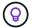

A good rule of thumb is that the cache volume size should be about 15% of the source volume size.

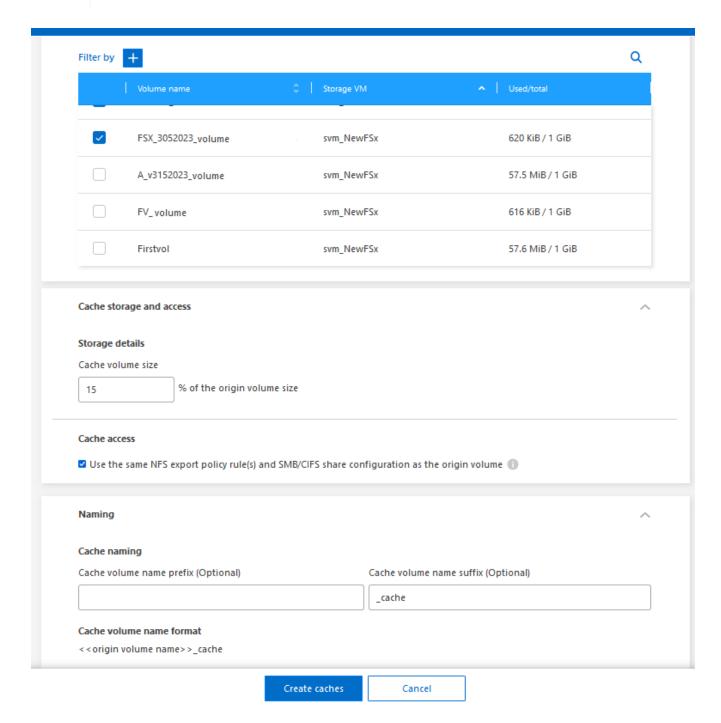

9. Check the **Cache access** box to replicate the NFS export policy rules and the SMB/CIFS share configuration from the source volume to the target cache volume.

Then the NFS export policy rules and SMB/CIFS share in the source volume will be replicated to the cache volume. If the SMB/CIFS protocol isn't enabled on the cache storage VM, the SMB/CIFS share will not replicate.

10. Optionally, enter the cache name prefix.

The suffix of cache is appended to the name in the format: <user-specified prefix> <source

#### 11. Select Create caches.

The new cache appears on the Caching list. The cache volume name will show \_cache as a suffix to the source volume name.

12. To see the progress of the operation, from the top menu, select > Timeline.

## Manage a cache

You can edit a cache, change the export policy, resize a cache, and delete a cache.

With BlueXP volume caching, you can accomplish these goals:

- · View cache details.
- · Assign a different export policy to a cache.
- Edit a volume caching and change its size, etc. Edit will have the option to view and change other properties, and more properties will be added in edit in upcoming releases.
- Resize an existing cache based on a percentage of the original volume size.
- · Delete a cache.

#### View cache details

For each caching, you can see the original volume, the working environment, the cache volume, and more.

#### **Steps**

1. From the BlueXP left navigation, select **Mobility > Volume caching**.

You can view the list of cache volumes created at the destination environment. The list of caches displays the cache details.

- 2. To filter the list, select the Filter by + option.
- 3. Select a row and select the **Actions** ... option on the right.
- 4. Select View and edit details.
- Review the details.

#### Edit a cache

You can change the name, volume size, and export policy for a cache.

#### **Steps**

- 1. From the BlueXP left navigation, select **Mobility** > **Volume caching**.
- 2. Select a row and select the **Actions** ... option on the right.
- 3. Select View and edit details.
- 4. In the Basic configuration tab, optionally, change the cache name and cache volume size.
- 5. Optionally, expand the Cache access tab, and modify these values:

- a. The mount path.
- b. An export policy that is different from the existing one.
- 6. To change SMB/CIFS share details or the export policy rules, click the option to access BlueXP System Manager.
- 7. Select Save.

### Assign a different cache export policy

You can assign a different export policy to a cache.

The source export policy rules should be applied to the target cluster.

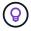

You can assign an existing export policy to a cache. You cannot change the export policy rules. If you need to change the export policies, you can use NetApp System Manager.

#### **Steps**

- 1. From the BlueXP left navigation, select **Mobility > Volume caching**.
- 2. Select a row and select the Actions ... option on the right.
- 3. Select Change export policy.
- 4. Select the export policy you want to assign to the cache.
- Select Save.

### Resize a cache

You can change the size of the cache volume based on a percentage of the source volume.

#### Steps

- 1. From the BlueXP left navigation, select **Mobility > Volume caching**.
- 2. Select a row and select the Actions ... option on the right.
- 3. Select Resize.
- 4. Enter a new percentage of the origin volume size.

The cache volume will resize to the new percentage.

Select Save.

#### Delete a cache

If you no longer need the cache, you can delete it. This deletes the volume caching relationship and deletes the target volume cache.

#### **Steps**

- 1. From the BlueXP left navigation, select **Mobility > Volume caching**.
- Select a row and select the Actions ... option on the right.
- Select Delete.
- 4. Check the box.

5. Select Delete.

## Monitor volume caching jobs on the Timeline

You can monitor all volume caching jobs and determine their progress.

### **Steps**

1. From the top menu, select > Timeline.

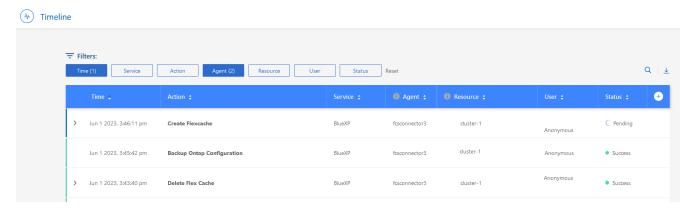

- 2. Optionally, filter by time, service, action, agent, resource, user, or status.
- 3. Explore all caches and the operations.

#### Copyright information

Copyright © 2024 NetApp, Inc. All Rights Reserved. Printed in the U.S. No part of this document covered by copyright may be reproduced in any form or by any means—graphic, electronic, or mechanical, including photocopying, recording, taping, or storage in an electronic retrieval system—without prior written permission of the copyright owner.

Software derived from copyrighted NetApp material is subject to the following license and disclaimer:

THIS SOFTWARE IS PROVIDED BY NETAPP "AS IS" AND WITHOUT ANY EXPRESS OR IMPLIED WARRANTIES, INCLUDING, BUT NOT LIMITED TO, THE IMPLIED WARRANTIES OF MERCHANTABILITY AND FITNESS FOR A PARTICULAR PURPOSE, WHICH ARE HEREBY DISCLAIMED. IN NO EVENT SHALL NETAPP BE LIABLE FOR ANY DIRECT, INDIRECT, INCIDENTAL, SPECIAL, EXEMPLARY, OR CONSEQUENTIAL DAMAGES (INCLUDING, BUT NOT LIMITED TO, PROCUREMENT OF SUBSTITUTE GOODS OR SERVICES; LOSS OF USE, DATA, OR PROFITS; OR BUSINESS INTERRUPTION) HOWEVER CAUSED AND ON ANY THEORY OF LIABILITY, WHETHER IN CONTRACT, STRICT LIABILITY, OR TORT (INCLUDING NEGLIGENCE OR OTHERWISE) ARISING IN ANY WAY OUT OF THE USE OF THIS SOFTWARE, EVEN IF ADVISED OF THE POSSIBILITY OF SUCH DAMAGE.

NetApp reserves the right to change any products described herein at any time, and without notice. NetApp assumes no responsibility or liability arising from the use of products described herein, except as expressly agreed to in writing by NetApp. The use or purchase of this product does not convey a license under any patent rights, trademark rights, or any other intellectual property rights of NetApp.

The product described in this manual may be protected by one or more U.S. patents, foreign patents, or pending applications.

LIMITED RIGHTS LEGEND: Use, duplication, or disclosure by the government is subject to restrictions as set forth in subparagraph (b)(3) of the Rights in Technical Data -Noncommercial Items at DFARS 252.227-7013 (FEB 2014) and FAR 52.227-19 (DEC 2007).

Data contained herein pertains to a commercial product and/or commercial service (as defined in FAR 2.101) and is proprietary to NetApp, Inc. All NetApp technical data and computer software provided under this Agreement is commercial in nature and developed solely at private expense. The U.S. Government has a non-exclusive, non-transferrable, nonsublicensable, worldwide, limited irrevocable license to use the Data only in connection with and in support of the U.S. Government contract under which the Data was delivered. Except as provided herein, the Data may not be used, disclosed, reproduced, modified, performed, or displayed without the prior written approval of NetApp, Inc. United States Government license rights for the Department of Defense are limited to those rights identified in DFARS clause 252.227-7015(b) (FEB 2014).

#### **Trademark information**

NETAPP, the NETAPP logo, and the marks listed at <a href="http://www.netapp.com/TM">http://www.netapp.com/TM</a> are trademarks of NetApp, Inc. Other company and product names may be trademarks of their respective owners.